## **How to Download the PayByPhone application**

- 1. Go to your app store
	- a. If you have an Apple product (ex. iPhone, iPad, etc.), go to the Apple Store application.
	- b. If you have an Android product (ex. Samsung, Google Pixel, LG, etc.), go to the Google Play Store application.
		- i. The application will look like either of these application logos depending on your product:

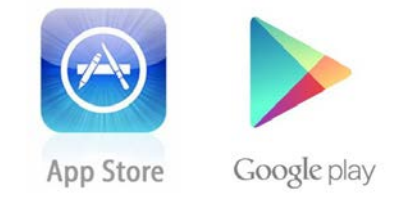

2. Search the phrase (one word) "PayByPhone" in the search bar. The logo will look like this:

## ::: paybyphone®

a. Here is what it will look like on an Android Product:

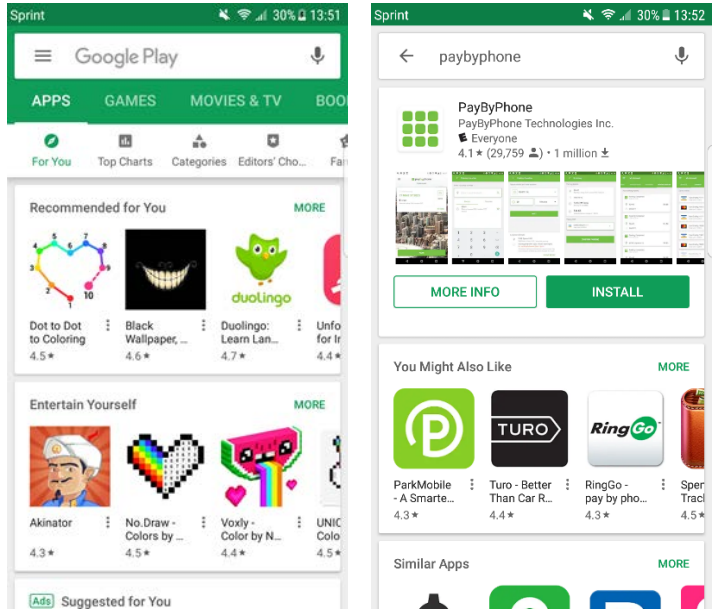

b. Here is what it will look like on an Apple Product:

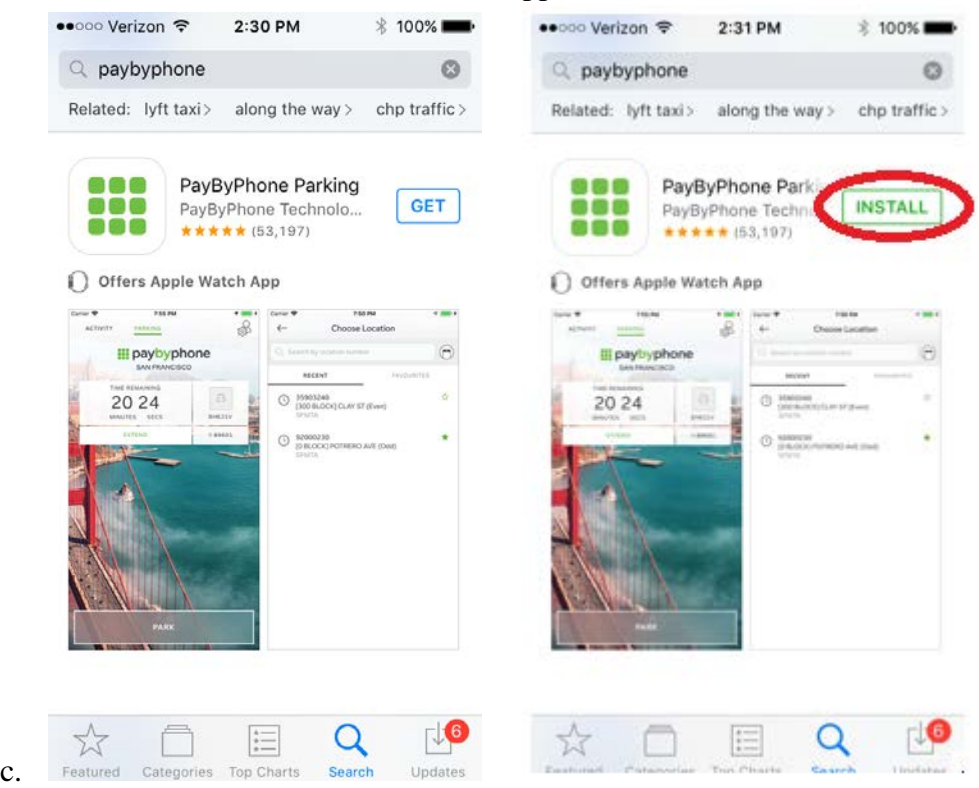

- 3. Click on the "install" button
	- a. This button will be green on an Android product (\*shown in the photos above)
	- b. On an Apple product, this button will be white with a blue border and say "Get"
		- i. Click on the "Get" button and then click it again when it changes to "Install" (\*shown in the photos above)
- 4. Wait for the application to download. Afterwards, click on the new application that is on your home screen.

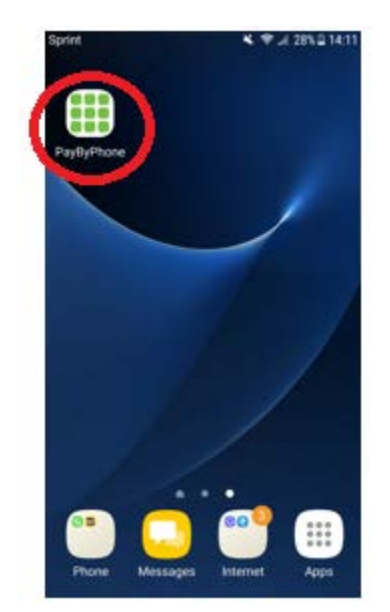

5. When the application loads, it will bring you to this screen:

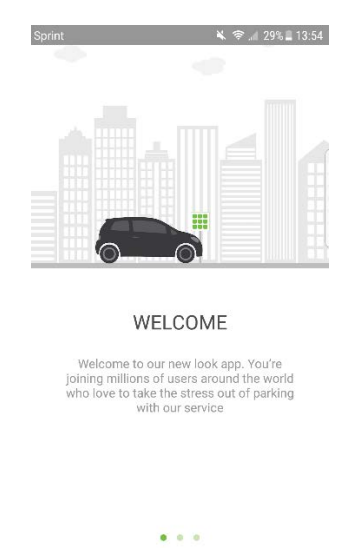

6. Swipe from right to left on the screen twice and then click on the "Get Started" button

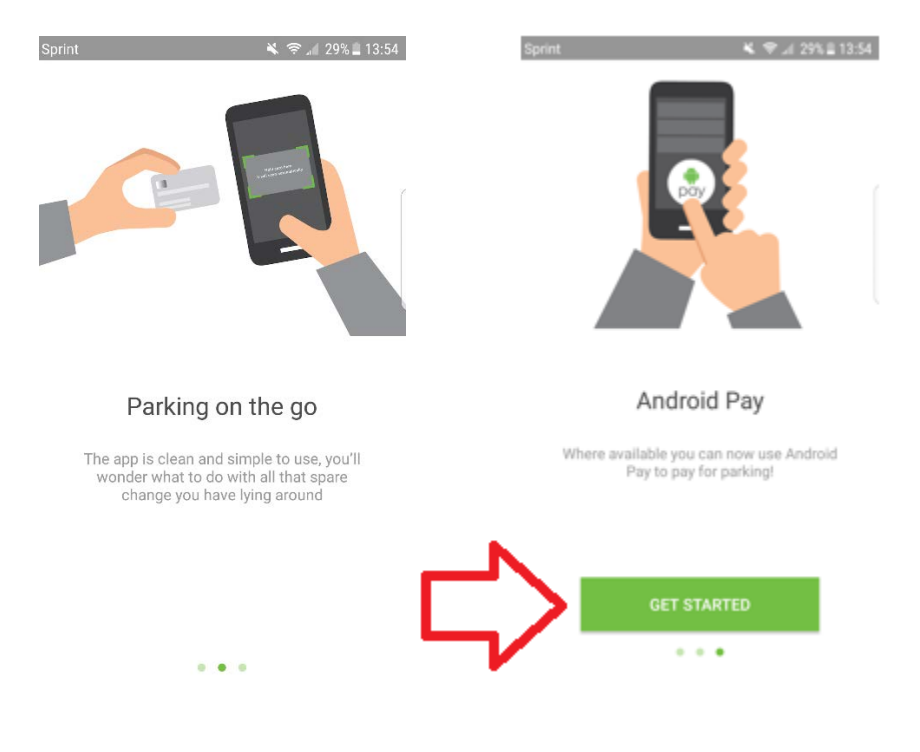

- 7. A box will pop up that asks to share your location with the app. This isn't necessary, however it makes it easier for the app to register which lot you wish to park in. Click either "Cancel" to deny or "OK" to accept.
	- a. On an Android Phone:

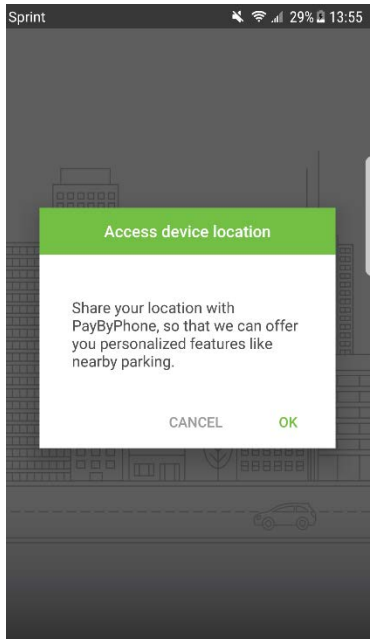

8. Then click on "United States" for the Parking Country

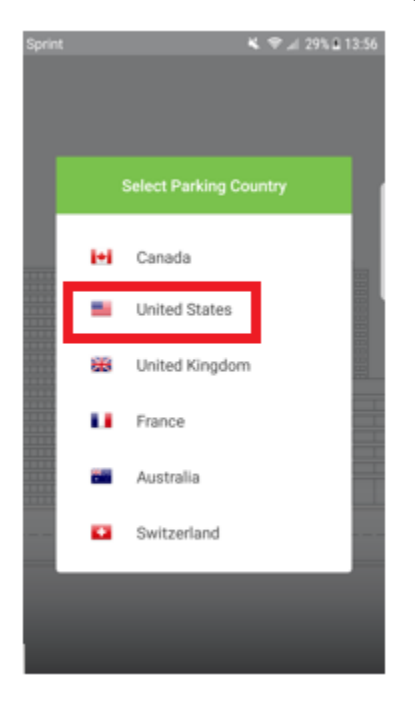

- 9. Now you have the app and are ready to create an account!
	- a. Here is what it will look like:
		- i. On an Android product:

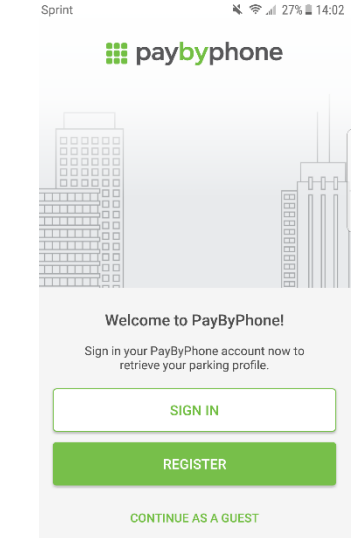

- b. You don't have to create an account if you don't want to. However, if you park a lot on SOU Campus, it will be easier to create an account so that the app remembers all of the important information!
	- i. Ex. Your license plate, payment information, etc.
- c. If you would like to see the steps on how to create an account, see the "How to Create an Account on the PayByPhone application" file!